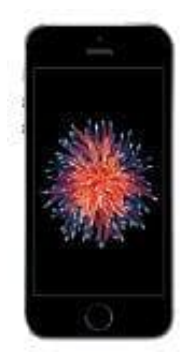

## **Apple iPhone SE**

**Fotoalbum erstellen**

1. Öffne zuerst die App **Fotos**.

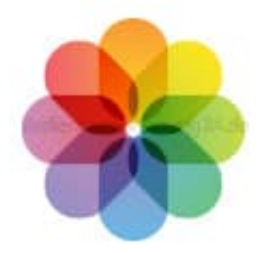

2. Tippe zum Hinzufügen eines neuen Albums auf das **+** Symbol oben links.

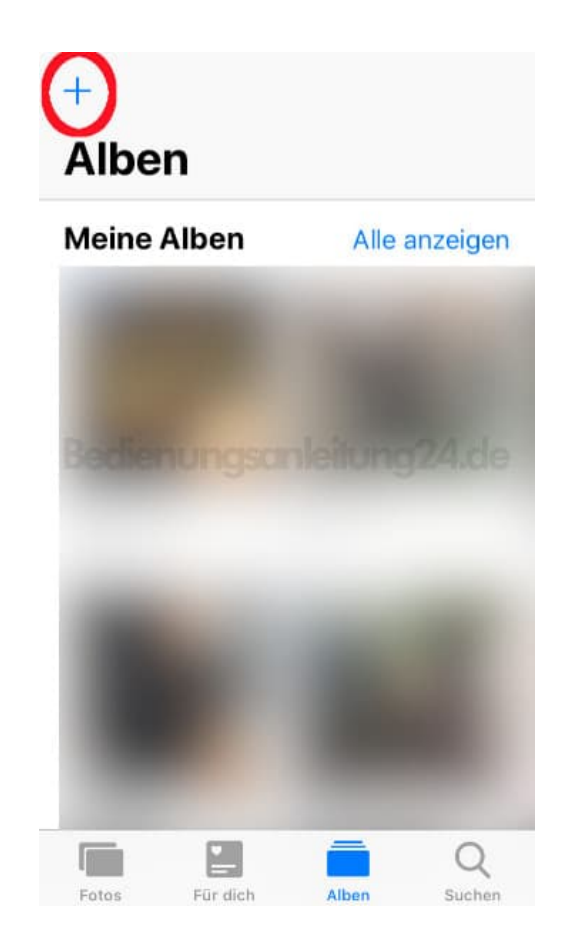

3. Wähle im Menü **Neues Album**.

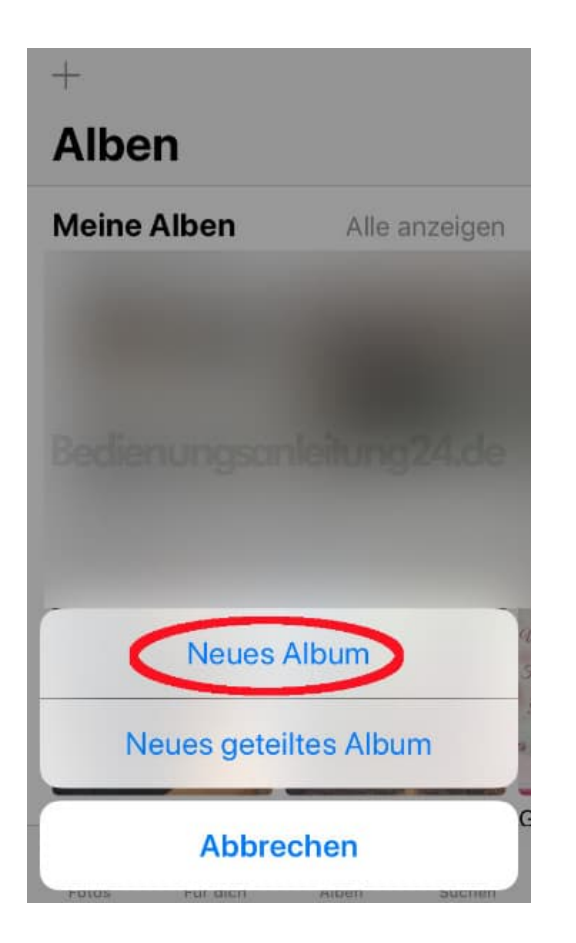

4. Gib den Namen für dein neues Album ein und tippe auf **Sichern**.

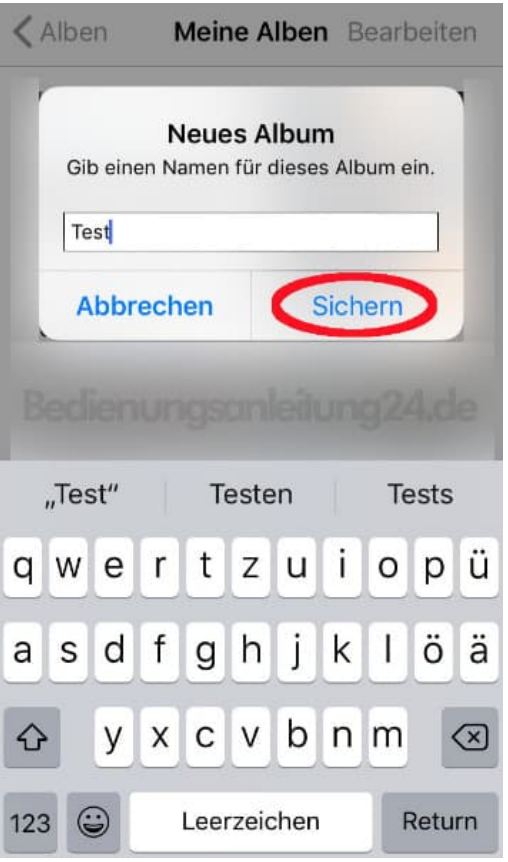

5. Wenn du schon Fotos hast, die du dem Album hinzufügen möchtest, wähle diese jetzt durch antippen aus. Wenn du alle markiert hast, die in das neue Album verschoben werdenn sollen, wählst du **Fertig** oben rechts.

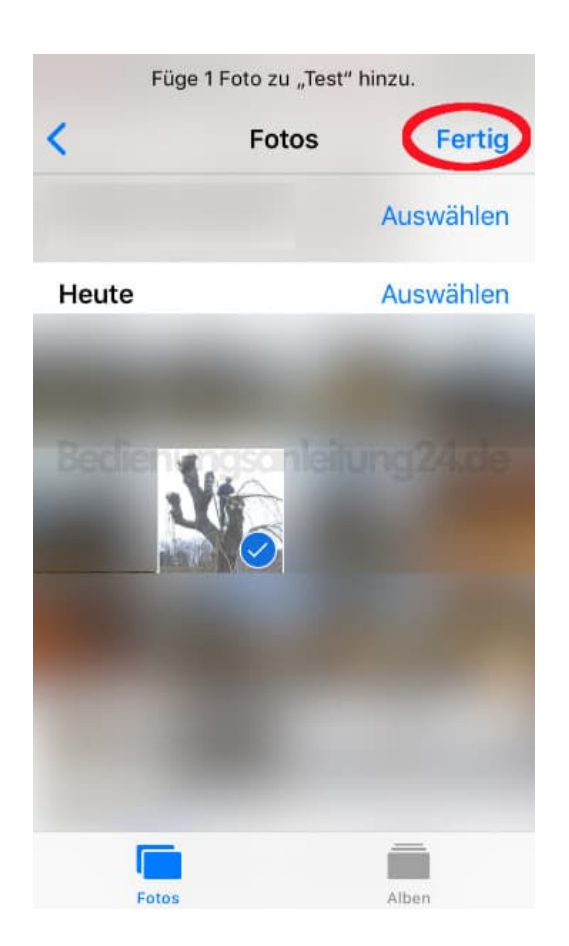

6. Dein neues Album ist nun erstellt.

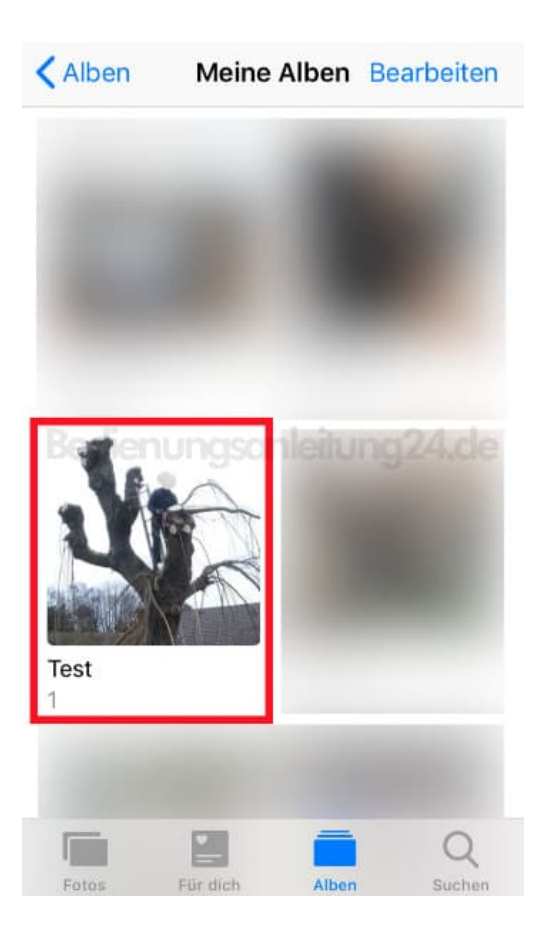